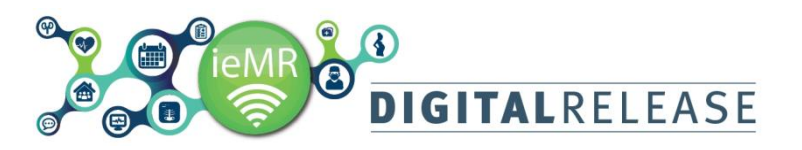

# **Maternity PowerPlans – Overview**

A *PowerPlan* is a set of orders that are grouped together to communicate care for a patient. An order can be related to:

- Patient care activity (IV insertion, vital signs etc.)
- Plans of care with identified clinical/functional outcomes
- Consultations to other clinicians
- Investigations including pathology, radiology and procedural (e.g. ECG)
- Medications, intravenous fluids, Blood products and nutritional supplements

All *PowerPlans* are Evidence Based and reflect current policies and procedures (these can be localised / State or National Standards).

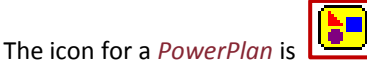

*PowerPlans* are traditionally Advanced functionality. The Townsville Hospital is currently able to access a limited number of Maternity-related *PowerPlans* without the Medications component.

Once Townsville gets Advanced functionality, the full range of *PowerPlans* will be available.

#### **Ordering a PowerPlan**

- 1. Select *Orders* from the menu. Click *+Add* and search for the required *PowerPlan*, e.g. *Vaginal Birth PowerPlan*.
- 2. Select  $\left[\frac{1}{2}\right]$  Vaginal Birth and click done to close the search screen.
- 3. Note the *Vaginal Birth PowerPlan* appears in the *Orders Navigation panel*.

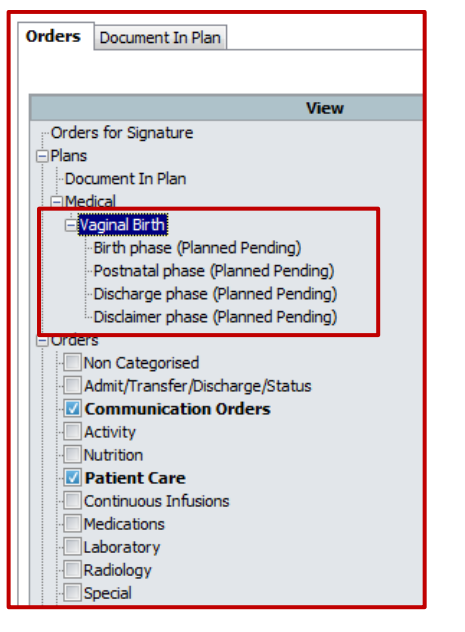

#### **PowerPlan Phases**

*PowerPlan* can be single phase or multi-phase:

*Single Phase* – There is only one option to select within the *PowerPlan*.

*Multi-phase* – There are several phases to the *PowerPlan* and the clinician must select the most clinically appropriate phase/s.

## DVaginal Birth Birth phase (Planned Pending) Postnatal phase (Planned Pending) Discharge phase (Planned Pending) Disclaimer phase (Planned Pending)

*Multi-phase Power Plan*

#### **PowerPlan icons**

- **The Notifications in the** *Notifications* icon provides a hyperlink to evidence based information, e.g. state-wide guidelines.
- The *Pushpin/yellow note* **indicates** a comment or persistent note.
- The *Clipboard* icon represents an order.
- The *Reference Text* **ight** icon opens a new window containing relevant reference text.
- **The** *Dose Calculator* **icon Indicates the calculator** will be invoked for this order
- **EXECUTE:** The *Pharmacy Verification* **indicates** that the order is yet to be verified by a pharmacist. This icon will only appear once the *PowerPlan* is initiated.

#### **Orders within a PowerPlan**

Some orders within *PowerPlans* will be selected by default, as per below:

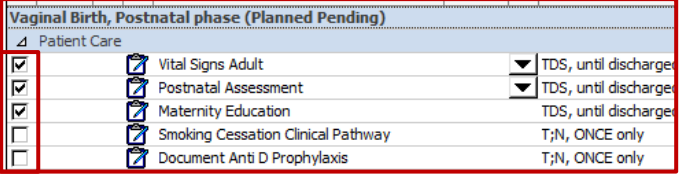

These orders can be deselected or selected as required.

#### Select the appropriate *Order Sentence* from the *Details* dropdown menu.

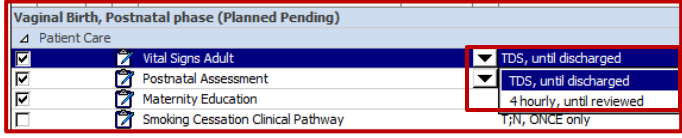

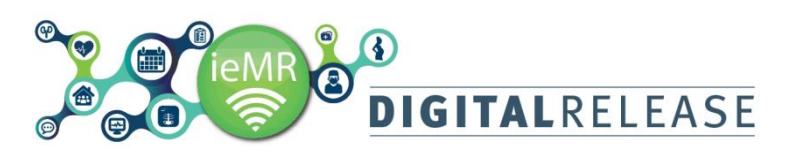

# **Ouick Reference Guide**

If the required *Order Sentence* is not available in the dropdown list, double-click on the details line to open the full *Order Details* section.

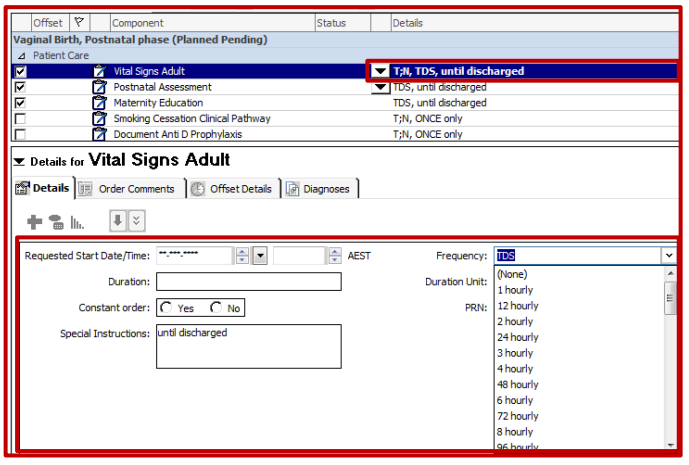

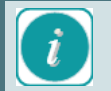

If the *Ordering Clinician* is not a Medical Officer, they may be required to enter the Admitting Consultant's name and communication method.

Only choose *Protocol* / *Nurse Initiated* for orders that are within your approved scope of practice and a Unit Based Protocol supports this order

# **Adding Orders to a PowerPlan**

It is possible to add orders to a *PowerPlan*. Always use the *Add to Phase* button.

#### **Using the Add To Phase Button**

1. Whilst in your *PowerPlan*, Click the *Add To Phase* button

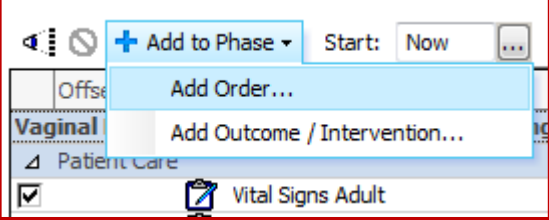

2. Click the relevant order type (e.g *Add Order*) the search for the order that you wish to add to your *PowerPlan*.

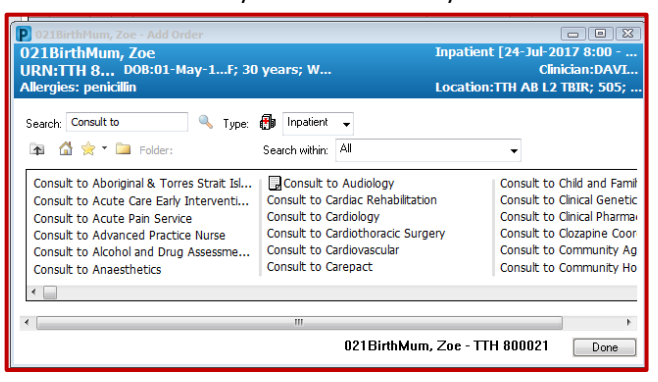

#### The order will now appear in your *PowerPlan*.

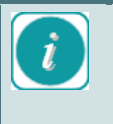

Do not Right-click and copy orders within a *PowerPlan*. The copied order does not populate in the *PowerPlan*, and causes duplicate orders to be placed in error.

Only use the *Add to Phase* function to add orders to a *PowerPlan*.

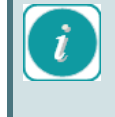

Once you have modified the *PowerPlan*, you can click the *Save as my Favourite* button at the bottom of the *PowerPlan*, which will save your order selection/s, and any orders that you have Save as My Favorite added to the *PowerPlan*.

## **Signing the PowerPlan**

Once you have selected the relevant orders, you must sign the *PowerPlan*.

*PowerPlan* have two buttons at the bottom – *Initiate* and *Sign*. You can use these buttons together, or separately.

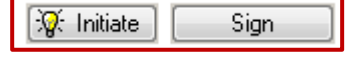

*Initiate and Sign* – If you select these buttons together, you will initiate the PowerPlan immediately once the orders have been signed.

#### 1. Initiate the *PowerPlan*

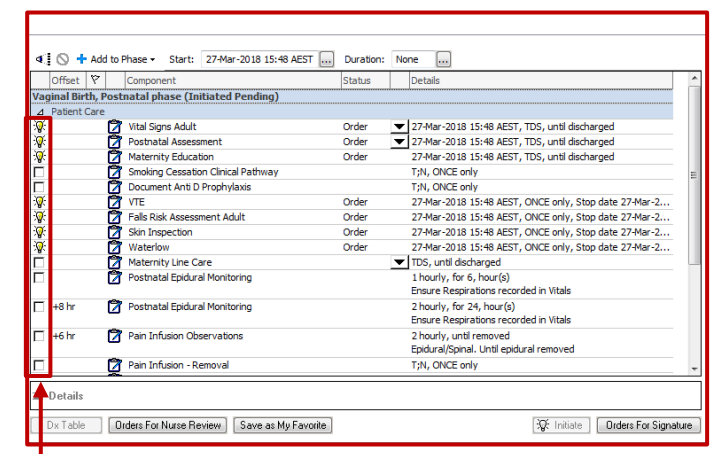

*Any selected Orders within an Initiated plan will have a lightbulb*

2. Click *Orders for Signature* to save.

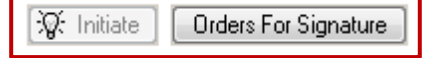

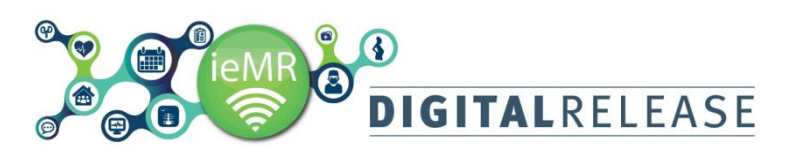

*Sign only* – Once you have selected the orders within the *PowerPlan*, you can click *Sign* to sign the orders.

The *PowerPlan* will then be available to be initiated at the appropriate time.

If you are ordering the *PowerPlan* in advance:

1. Click *Orders for Signature*

Then you or a colleague can *Initiate* later.

Once the relevant *PowerPlan Phase/s* have been *Signed* and *Initiated* the tasks will appear on *Care Compass* as scheduled.

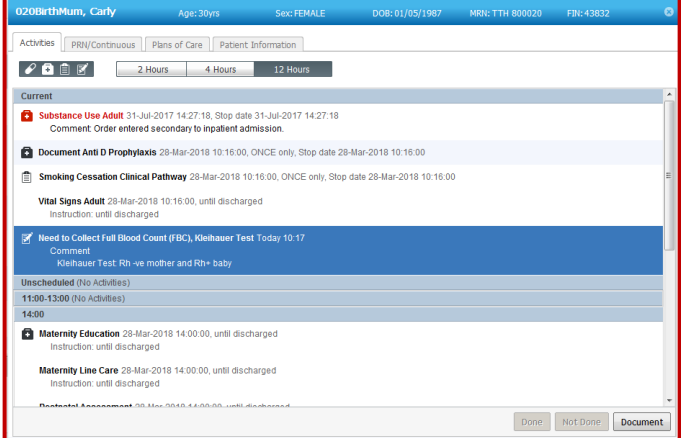

# **Discontinuing PowerPlan items**

It may be clinically appropriate to discontinue individual *PowerPlan* orders, a *PowerPlan Phase* or the whole *PowerPlan*.

# **Discontinuing Individual PowerPlan orders**

- 1. Navigate to the *Orders Summary* screen and identify the *Order/s* to be discontinued
- 2. Right-click over the order and select *Cancel/Discontinue*

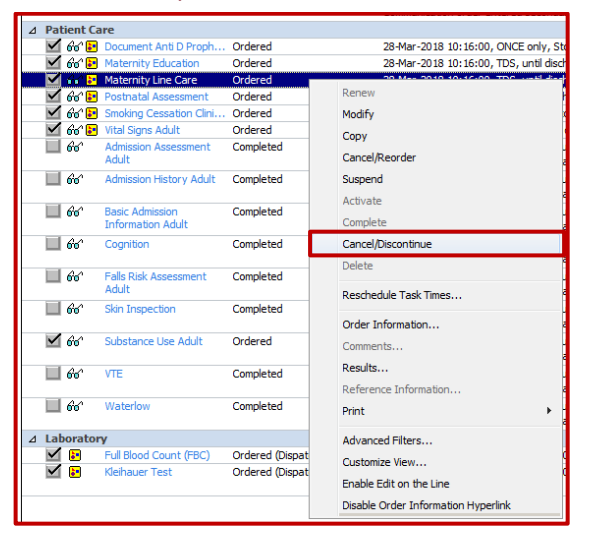

**Ouick Reference Guide** 

3. Select the appropriate *Discontinue Reason* from the dropdown menu and add a *Comment* if required.

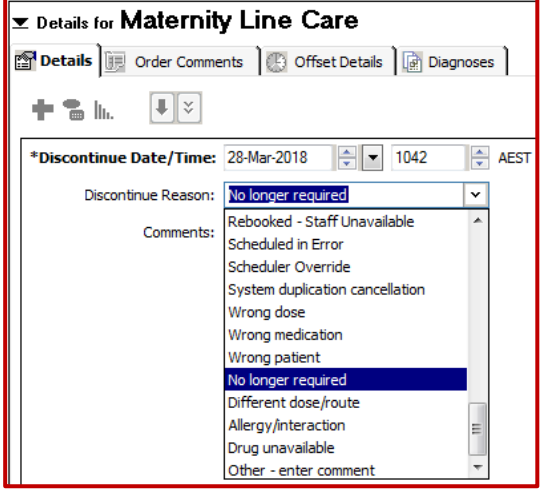

4. Click *Orders for Signature* to review, then click Sign to confirm the discontinuation.

#### **Discontinuing a PowerPlan Phase**

- 1. Navigate to the *Orders Summary* screen and identify the *PowerPlan Phase* to be discontinued
- 2. Right-click over the *Phase* and select *Discontinue*

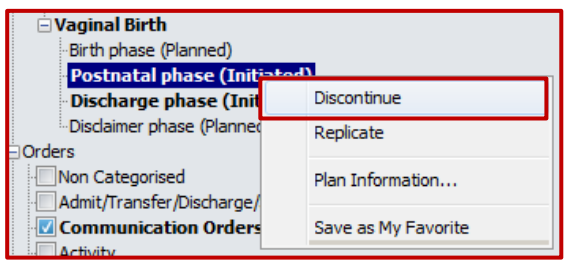

3. Review the *Phase Orders* being discontinued and tick the *Keep* checkbox for any *Orders* to be retained. Click *OK* to proceed.

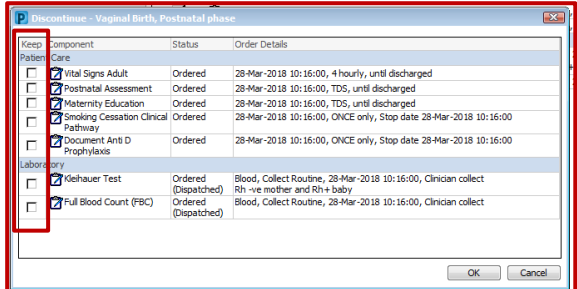

4. Some *Orders* (e.g. Pathology Orders) may require a *Discontinue Reason* before proceeding. These *Orders* will be marked with an icon of a white cross in a blue  $circle \times$ 

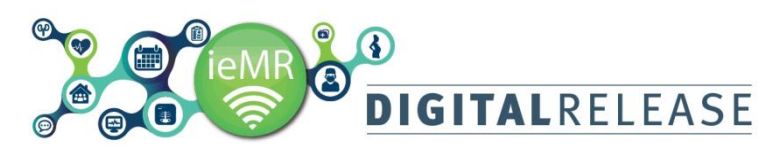

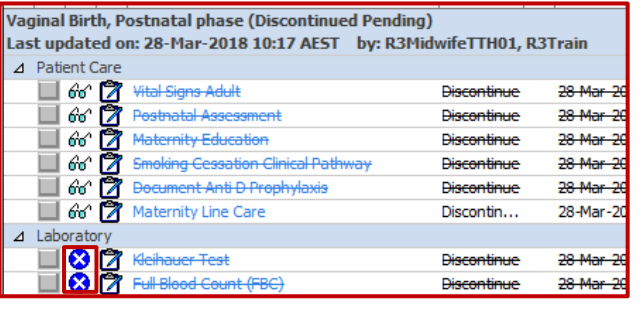

- 5. Double-click the *Details* line of the *Order/s* requiring a *Discontinue Reason*.
- 6. Select the appropriate *Discontinue Reason* from the dropdown menu and add a *Comment* if required.
- 7. Click *Orders for Signature* to review, then click *Sign* to confirm the discontinuation

#### **Discontinuing a PowerPlan**

- 1. Navigate to the *Orders Summary* screen and identify the *PowerPlan* to be discontinued
- 2. Right-click over the *PowerPlan* title and select *Discontinue*

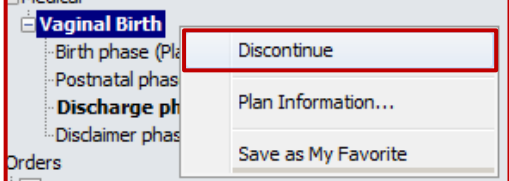

3. Some *Orders* (e.g. Pathology Orders) may require a *Discontinue Reason* before proceeding. These *Orders* will be marked with an icon of a white cross in a blue  $circle \bigotimes$ 

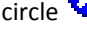

- 4. Double-click the *Details* line of the *Order/s* requiring a *Discontinue Reason*.
- 5. Select the appropriate *Discontinue Reason* from the dropdown menu and add a *Comment* if required.
- 6. Click *Orders for Signature* to review, then click *Sign* to confirm the discontinuation

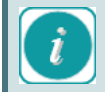

Refresh the Orders Summary screen to ensure that the updated Order Status is visible.